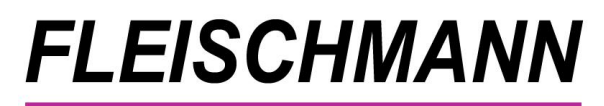

SOFTWARE VERTRIERS GmbH

*Was ist neu? LIBRARY for Windows Version 7.77 - MINT*

# **Unsere Highlights**

- **Programmstart auf zwei Monitoren**
- **Leser-Service: Bisher ausgeliehene Medien – jetzt mit Zeitraum**
- **Automatische Anzeige für Zeitschriften-Cover – 40 weitere Titel**

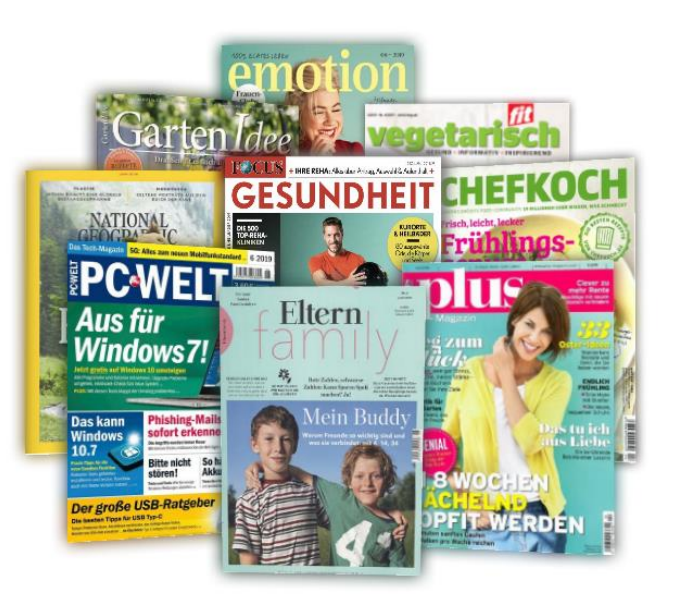

Das Update auf die LIBRARY for Windows Version 7.77 ist ab 4. Juli 2019 verfügbar.

Kunden mit Softwarepflegevertrag können die neue Version kostenlos herunterladen. Kunden ohne Softwarepflegevertrag können die neue Version als einmaliges Update erwerben.

#### **Voraussetzung für dieses Update ist mindestens LIBRARY for Windows Version 7.74.**

Die Kunden mit älteren Versionen müssen lediglich die Zwischen-Updates installieren. Welche Version Sie im Einsatz haben, finden Sie in LIBRARY for Windows unter "Hilfe" - "Info".

[Sollten Sie eine ältere Version besitzen, finden Sie hier die Übersicht der Updates](http://fleischmann.org/?topic=produkte&subtopic=lfwupd_ausw)

Für die Installation durch einen unserer Support-Mitarbeiter unterbreiten wir Ihnen gerne ein Angebot für die Dienstleistung.

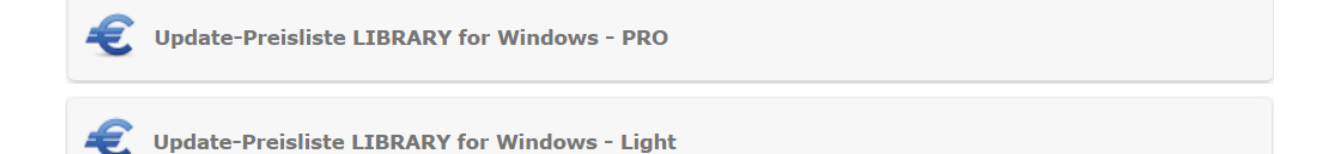

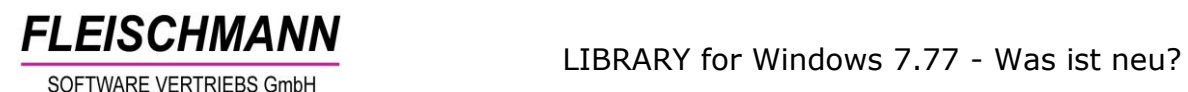

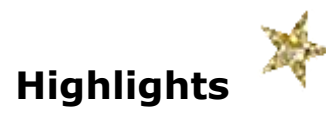

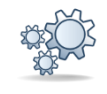

## **1. Programmstart auf zwei Monitoren**

Mit diesem Update kann das LIBRARY for Windows auf zwei Monitoren gestartet werden. D.h. beim Doppelklick auf das LIBRARY for Windows-Icon öffnet sich das Programm entweder nur auf dem zweiten Monitor oder gleichzeitig auf dem Haupt- und auf dem zweiten Monitor.

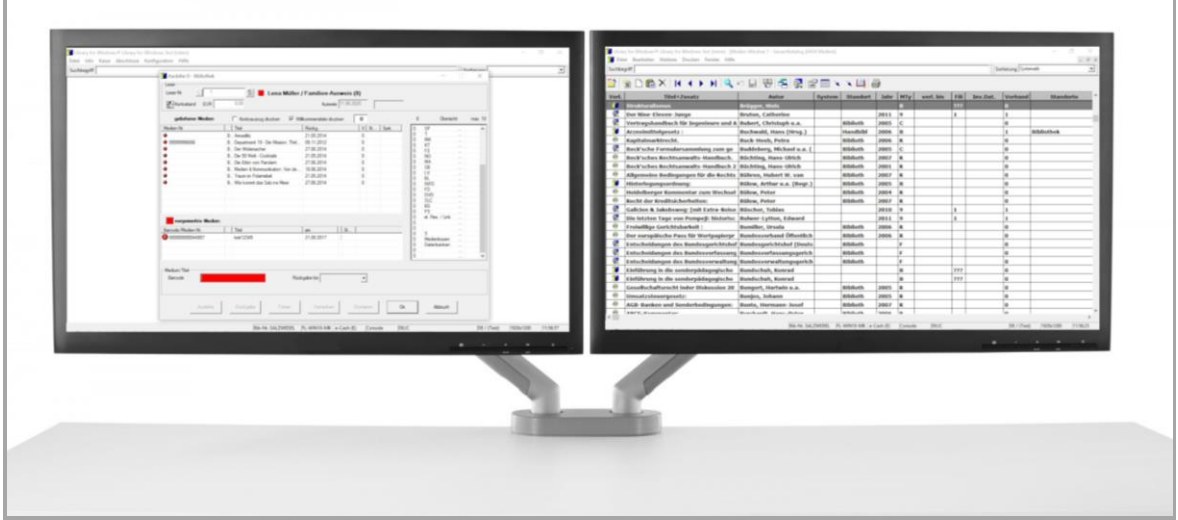

Das ist vor allem hilfreich, wenn das Medien- und das Ausleih-Fenster beispielsweise für das Eintragen von Beschädigungen eines Mediums gleichzeitig benutzt werden soll.

*Wie Sie die Funktion aktivieren bzw. deaktivieren können, steht im [Support-](http://www.fleischmann.org/kb/1754)[Eintrag -](http://www.fleischmann.org/kb/1754) 1754.*

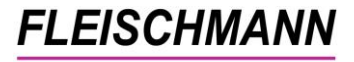

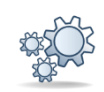

## **2. Info-Fenster bei der Rückgabe mehrteiliger Medien**

Ab sofort haben Sie die Möglichkeit ein Info-Fenster über den Umfang mehrteiliger Medien anzeigen zu lassen. Das Fenster erscheint automatisch bei der Rückgabe des Mediums. So kann das Medium sofort auf Vollständigkeit geprüft werden.

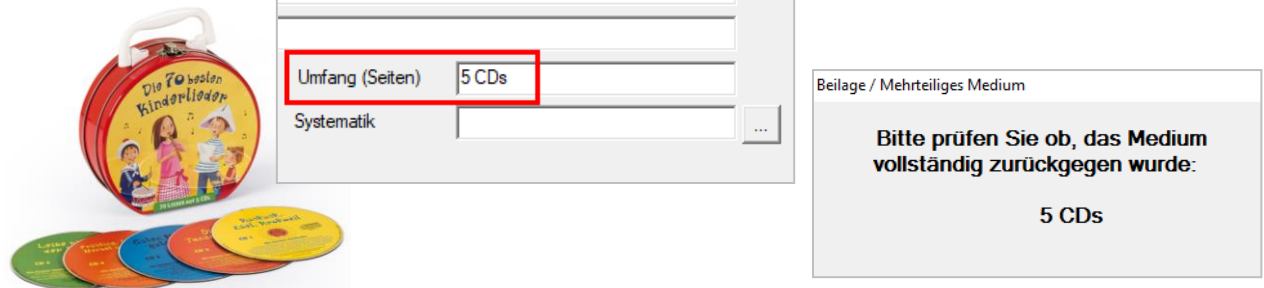

Das Info-Fenster erscheint nur, wenn die Anzahl der Teile in der Umfangs-Angabe (z.B. 5 CDs) eingetragen ist. Dieses Fenster wird automatisch ausgeblendet, sobald Sie das nächste Medium einscannen.

*Wie Sie die Funktion aktivieren bzw. deaktivieren können, steht im [Support-](http://www.fleischmann.org/kb/1727)[Eintrag 1727.](http://www.fleischmann.org/kb/1727)*

### **3. Leser-Service: Bisher ausgeliehene Medien – jetzt mit Zeitraum**

Im Menü "Leser" wurde unter Auswahl Formular Leserliste die "Historie" durch ein neues Formular ersetzt. Jetzt können Sie Ihren Nutzern eine Liste der bisher ausgeliehenen Medien für unterschiedliche Zeiträume zur Verfügung stellen.

Funktionsweise:

"Datei" → "Leser..." → "Drucken" (Button  $\bigoplus$ )  $\rightarrow$  Formular "Historie"

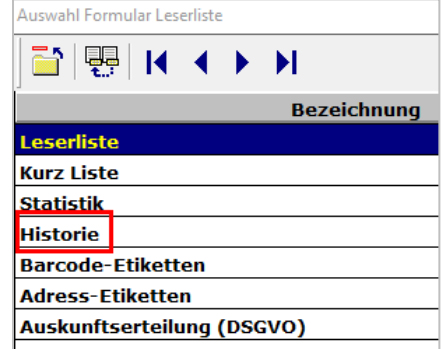

Die Auswahl-Möglichkeiten für den Zeitraum sind:

> 53 **E.** Benutzer-Eingabe Bitte wählen Sie einen Zeitraum aus: Letzte Woche Letzti **Letzter Monat** Letzten 3 Monate Letzten 6 Monate **Aktuelles Jahr** Letztes Jahr Letzten 3 Jahre Letzten 5 Jahre Gesamte Historie

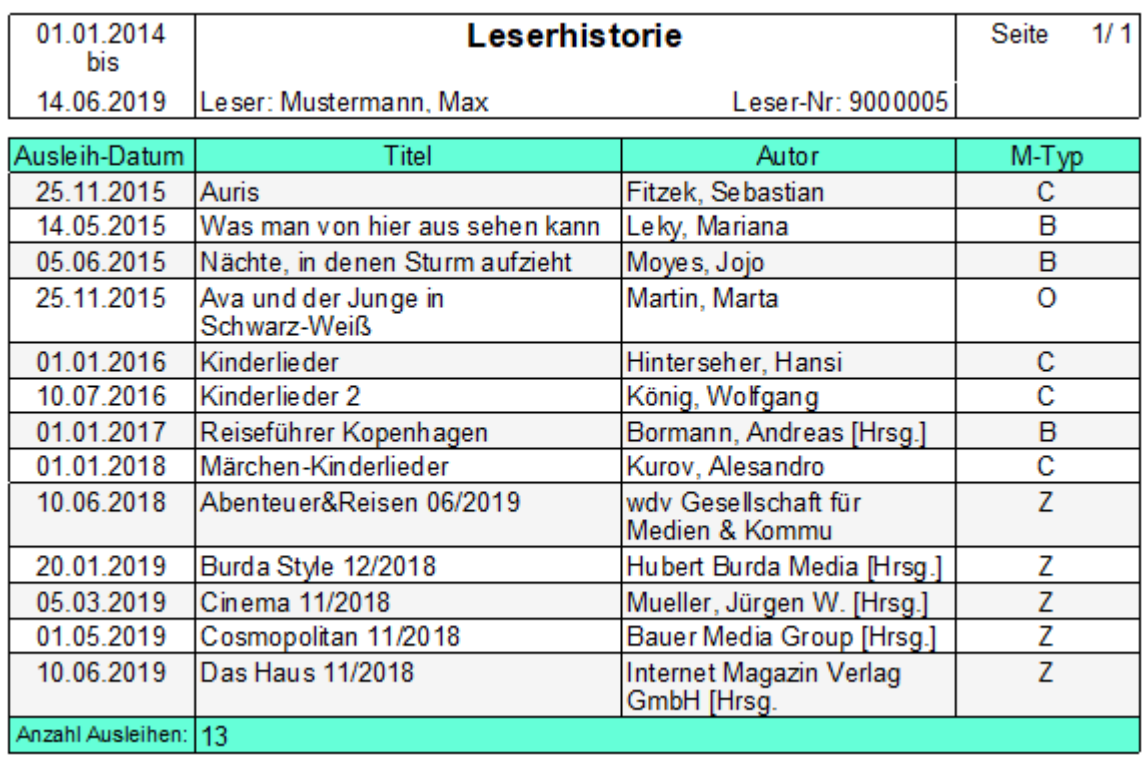

Hinweis: Es handelt sich hier um personenbezogene Daten, die gemäß DSGVO geschützt sind. Sie dürfen die Liste nur erstellen, wenn der Leser die Einwilligungserklärung unterschrieben hat und die Vermerke "Datenschutz" und "Leser-Historie" gesetzt wurden (s. auch *[LIBRARY for Windows -](https://www.fleischmann.org/pdf/updates/library/770/LIBRARY_Update770_Was-ist-neu.pdf) [Datenschutz-Update](https://www.fleischmann.org/pdf/updates/library/770/LIBRARY_Update770_Was-ist-neu.pdf)*).

## **4. Automatische Anzeige für Zeitschriften-Cover – 40 weitere Titel**

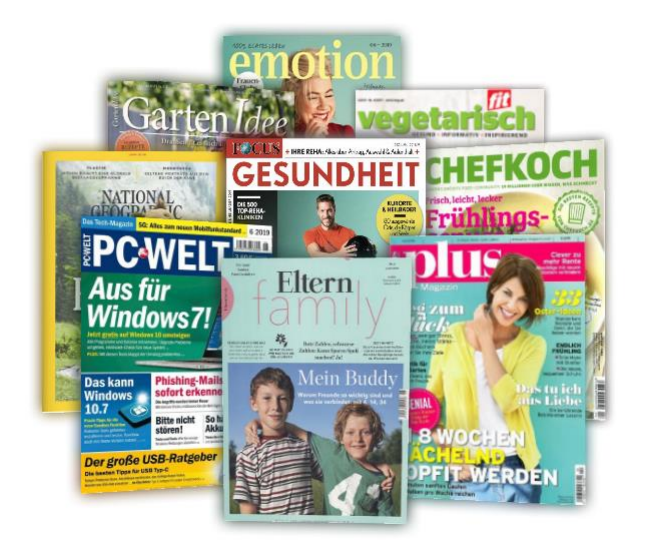

Mit dem Update 7.77 stehen nun insgesamt mehr als 100 Zeitschriften-Cover zur Verfügung, die in LIBRARY automatisch angezeigt werden. Die gesamte, aktualisierte Liste mit den neuen Zeitschriften wie beispielsweise **Abenteuer & Reisen**, **Chefkoch** und **Focus Gesundheit** steht hier zum Download bereit: [https://fleischmann.org/pdf/Cover\\_](https://fleischmann.org/pdf/Cover_Zeitschriften_777.pdf) [Zeitschriften\\_777.pdf](https://fleischmann.org/pdf/Cover_Zeitschriften_777.pdf)

Funktionsweise siehe *[Support-Eintrag 1543.](http://www.fleischmann.org/kb/1543)*

Als Alternative lassen sich [Zeitschriften-Cover manuell hinzufügen.](https://www.fleischmann.org/pdf/Externes_Cover.pdf)

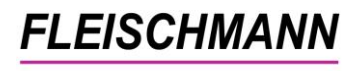

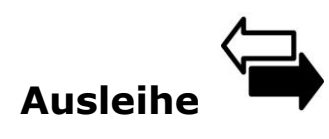

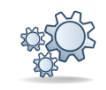

## **1. Der Geburtstags-Hinweis ist zurück!**

Der Hinweis in der Ausleihe auf den Geburtstag des Lesers ist Ihnen bestimmt bekannt?

Da unser Geburtstags-Feature in der Vergangenheit sehr großen Anklang fand, wurde es mit diesem Update wieder zum Leben erweckt und optisch mit einem Geburtstagskuchen aufgewertet.

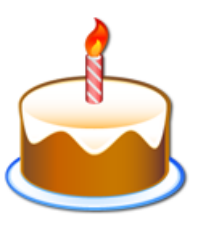

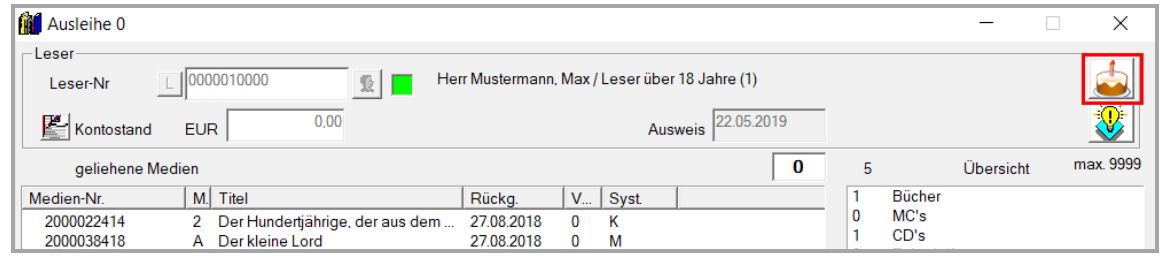

Zusätzlich kann LIBRARY auch noch eine Geburtstagsständchen "singen".

*Wie Sie den Geburtstags-Hinweis aktivieren bzw. deaktivieren können, steht im [Support-Eintrag 1484.](http://www.fleischmann.org/kb/1484)*

Tipp: Früher wurde hierfür die "Glühbirne" im Ausleihfenster eingeblendet. Inzwischen dient die Glühbirne jedoch für den direkten Link zum Leserkonto.\*

Hinweis: Es handelt sich hier um personenbezogene Daten, die gemäß DSGVO geschützt sind. Sie dürfen das Feature nur verwenden, wenn Ihre Leser die Einwilligungserklärung unterschrieben haben (s. auch *[LIBRARY for Windows -](https://www.fleischmann.org/pdf/updates/library/770/LIBRARY_Update770_Was-ist-neu.pdf) [Datenschutz-Update](https://www.fleischmann.org/pdf/updates/library/770/LIBRARY_Update770_Was-ist-neu.pdf)*).

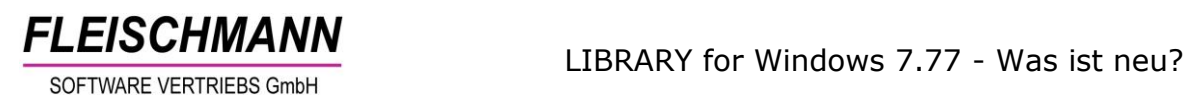

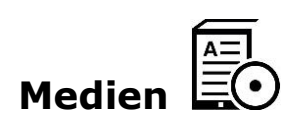

## **1. Status-Info: Gesamtanzahl Reservierungen anzeigen**

Unter "Info"  $\rightarrow$  "Status-Info" gibt es ab sofort auch eine Übersicht, wie viele Reservierungen/Vormerkungen insgesamt in der Bibliothek getätigt wurden.

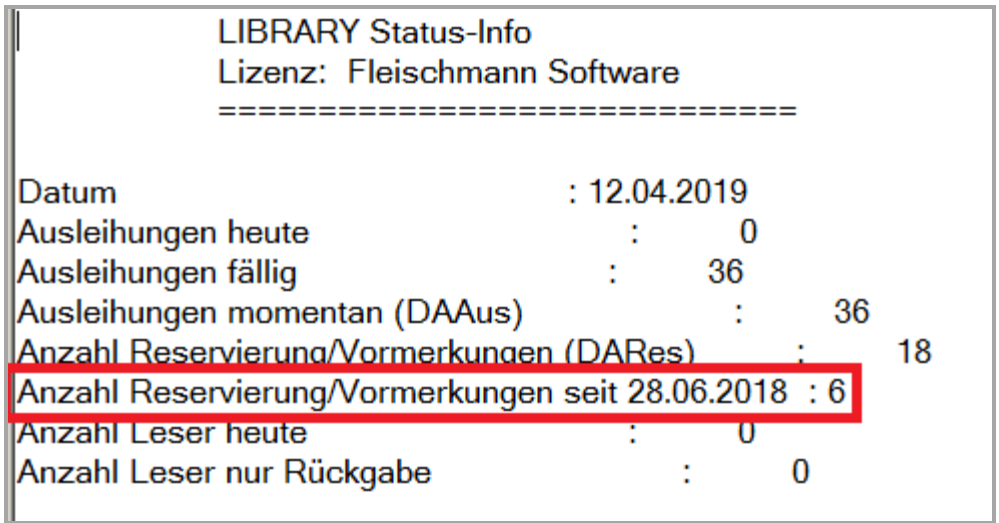

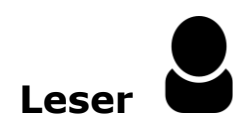

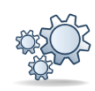

# **1. CC-Mails bei Voraus-Erinnerungen deaktivieren**

Die CC-Funktion (Kopie der Benachrichtig an die Bibliothek) bei Voraus-Erinnerungs-Mails, z.B. für den Ablauf des Leserausweises oder die Rückgabe von Medien, kann nun deaktiviert werden.

*Wie Sie die Funktion im Nachhinein deaktivieren können, damit Ihre Bibliothek nicht mit Mails überflutet wird, steht im [Support-Eintrag](http://www.fleischmann.org/kb/1753)  [1753.](http://www.fleischmann.org/kb/1753)*

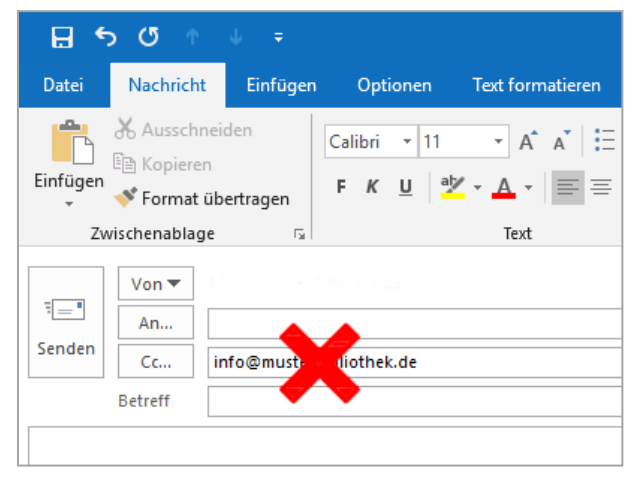

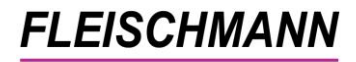

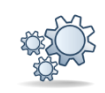

## **2. Leser-Gebührenkonto: Standardbreite der Spalten festgelegt**

Im Leser-Gebührenkonto wurden die Spalten in ihrer Breite an aktuelle Bildschirmgrößen angepasst. Jetzt sind alle Zelleninhalte auf den ersten Blick sichtbar. Damit man beim Lesen nicht in der Zeile verrutscht, wurde zusätzlich ein Raster eingefügt.

#### Vorher:

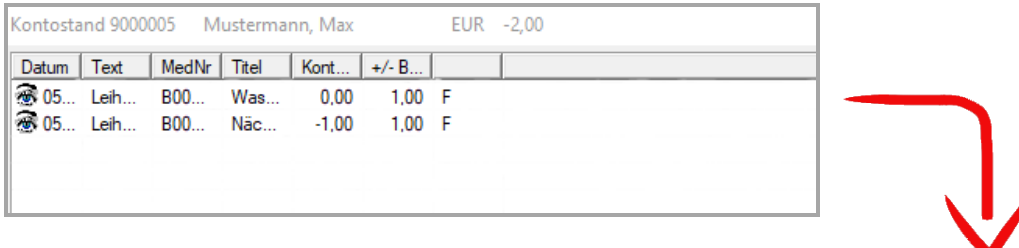

### Nachher:

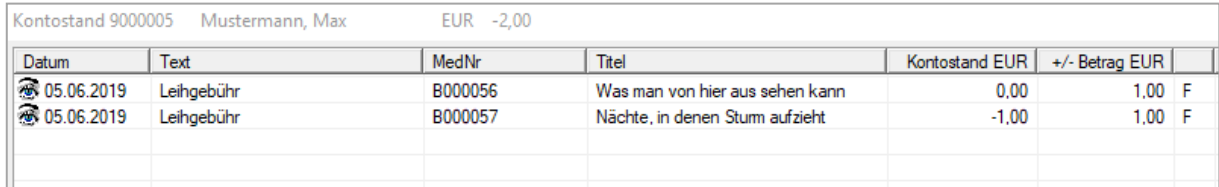

*Wenn Sie die Spaltenbreite später doch noch selbst ändern möchten, finden Sie die Einstellung im [Support-Eintrag 1204.](http://www.fleischmann.org/kb/1204)*

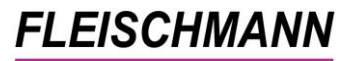

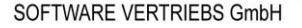

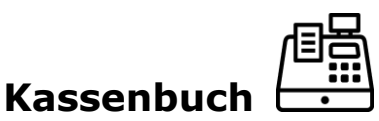

#### **1. Checkbox für das Zusatzmodul "Electronic Cash" ausgegraut**

Wenn das Zusatzmodul "Electronic Cash" in Ihrer Bibliothek (noch) nicht erworben wurde, ist die Checkbox "e-Cash / EC-Karte" im Leser-Gebührenkonto künftig ausgegraut.

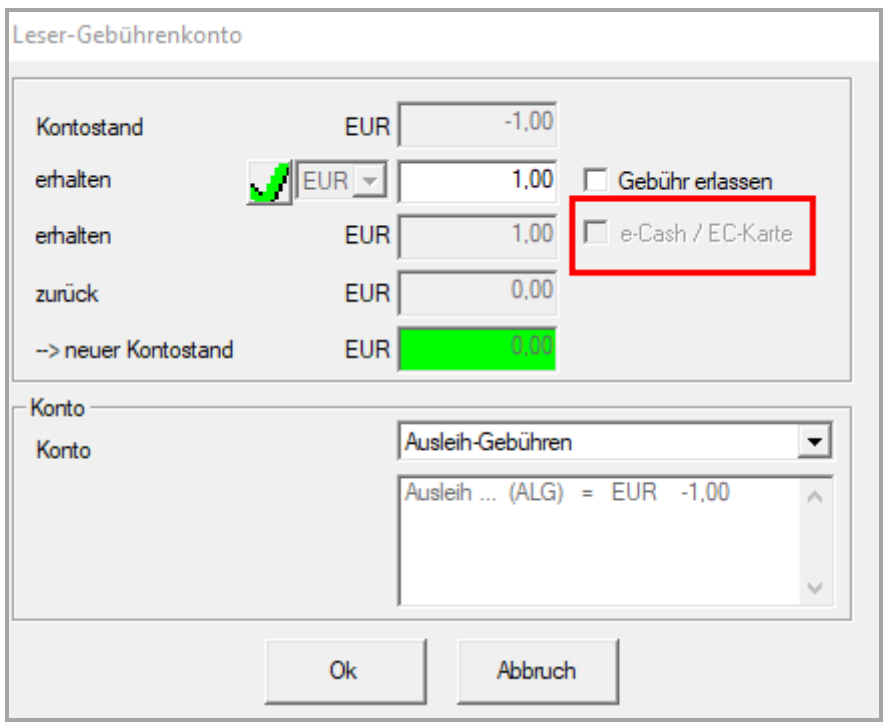

Sobald das Zusatzmodul aktiviert wird, ist die Checkbox für die Speicherung von Kartenzahlungen im Kassenbuch aktiv und somit nicht mehr ausgegraut.

#### **Sie möchten Ihren Nutzern bargeldlose Zahlung mit Bank- und Kreditkarten anbieten?**

Informieren Sie sich über unser neues *Zusatzmodul "[Electronic Cash](https://www.fleischmann.org/index.php?topic=produkte&subtopic=lfw_electronic_cash)"*, mit dem Sie problemlos bargeldlose Zahlungen in Ihrem Kassenbuch verwalten können. Bei Fragen zum Zusatzmodul hilft Ihnen gerne unser *[Support](mailto:%20support@fleischmann.org)*.

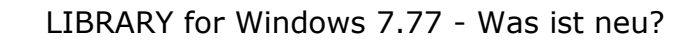

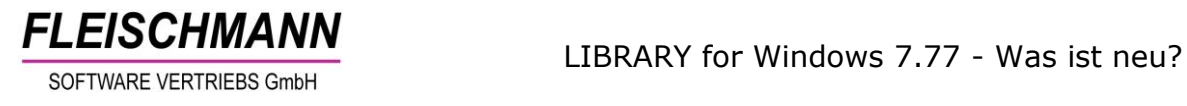

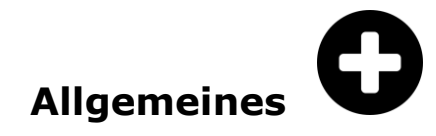

## **1. Speichern des LIBRARY Installationsordners**

Für künftige Updates wird der Installationsordner (Ordner, in dem das LIBRARY auf dem PC installiert ist) automatisch für weitere Updates gespeichert.

#### Hintergrund:

Der Pfad wird mit diesem Update in der Registry (Registrierungsdatenbank) Ihres Windows hinterlegt. So wird beim Durchführen des nächsten Updates der Installationsordner automatisch in der Registry gesucht. Falls nicht vorhanden, wird der Pfad weiterhin auf dem Desktop gesucht und für das nächste Update ausgewählt. Die Suche nach dem Pfad sollte für Sie oder den Support-Mitarbeiter somit überflüssig werden.

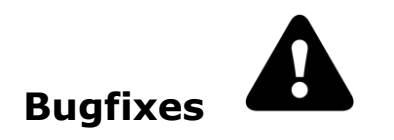

## **1. Korrekter Medientyp in der Vormerk-Benachrichtigung**

In der Vormerk-Benachrichtigung eines Mediums wurde in manchen Fällen der falsche Medientyp angegeben. Dieser Fehler wurde im System behoben, so dass ab sofort immer der korrekte Medientyp angezeigt wird.

#### **2. Korrekte Sortierung beim Erfassen von neuen Bestandsexemplaren**

Nach der Eingabe neuer Bestandsexemplare und dem Schließen des Fensters "Bestands-Exemplare" wurden die Medien in der Medienübersicht nicht korrekt sortiert. Vor allem beim Durchblättern mit den Pfeiltasten (  $\blacklozenge$  hat das Programm die Titel nicht nach der angegebenen Reihenfolge sortiert.

Der Fehler wurde nun beseitigt und die Sortierung in der Medienübersicht erfolgt mit diesem Update korrekt.

Hinweis: Nur für Kunden, die mit Bestandsexemplaren arbeiten.

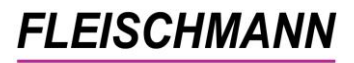

## **3. Medien-Exemplar-Zähler aktualisiert**

Bisher wurde der Zähler der vorhandenen Bestandsexemplare ("Medienübersicht" - Spalte "Vorhanden") nach dem Hinzufügen eines neuen Exemplars nicht sofort aktualisiert. Dieses Problem wurde mit dem aktuellen Update behoben.

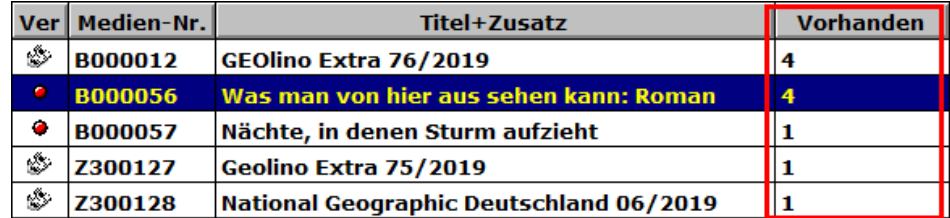

Hinweis: Nur für Kunden, die mit Bestandsexemplaren arbeiten.

# **Anwenderhinweise … Tue Gutes und rede darüber**

**Hier finden Sie allgemeine Hinweise und Informationen zu Funktionen, die bereits im LIBRARY for Windows integriert wurden.**

### **1. \*Ausleihe: Die "Glühbirne"**

Während des Ausleihvorgangs gelangen Sie über den "Glühbirne"-Button mit nur einem Klick zum Leserkonto.

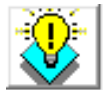

So kann für künftige Entleihungen beim Leser direkt eine Bemerkung hinterlegt werden.

#### **2. Neue Systematiken eingepflegt**

Was wäre eine Bibliothek ohne Systematik?

Zur schnelleren Eingabe bzw. Auswahl der Systematik-Stellen haben wir einige der gängigsten Systematiken zur Auswahl in der Auslieferungsversion des LIBRARY for Windows bereitgestellt.

Folgende Systematiken inklusive der Aktualisierungen aus 2019 sind für die Stammdaten Ihres LIBRARY verfügbar:

- ASB (Allgemeinen Systematik für Öffentliche Bibliotheken)
- KAB (Klassifikation für Allgemeinbibliotheken)
- SEB (Systematik für evangelische Büchereien)
- SKJ (Systematik für Kinder- und Jugendbibliotheken)

Falls Sie eine der Systematiken im Nachhinein in Ihrem Bibliothekssystem hinterlegen möchten, wenden Sie sich bitte an den *[Support](mailto:%20support@fleischmann.org)*. Wir helfen Ihnen gerne weiter.

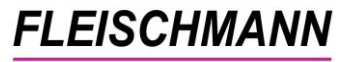

#### Unsere Icons stehen für …

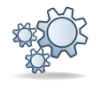

**Einträge, die mit diesem Symbol versehen sind, müssen vor der Anwendung ggf. zuerst aktiviert werden. Während der Installation kann es dazu entsprechende Auswahlmöglichkeiten geben. Wie Sie diese Funktionen manuell aktivieren können, steht in der Support-Datenbank (direkter Link unter dem jeweiligen Eintrag).**

**werden und sind deshalb zusätzliche Dienstleistungen.**

**Einträge, die mit diesem Symbol versehen sind, müssen individuell für jede Bibliothek angepasst**